### How to use the dashboard

When you first arrive at the dashboard site, you will see the screen shown in figure 1 below. These instructions are available by clicking the button marked "Instructions" or by clicking the Instructions link on the navigation pane.

Figure 1: Initial screen

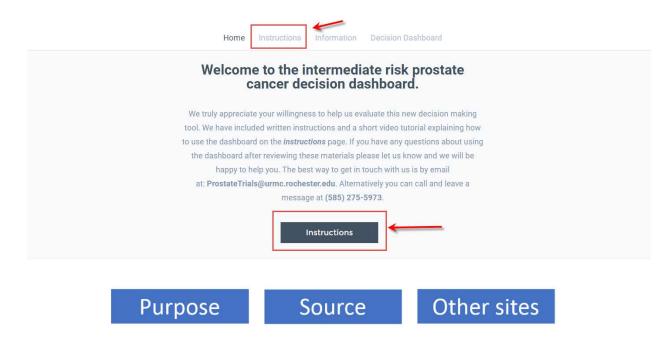

In addition to reading the instructions, be sure to read the information under the Purpose, Source, and Other Sites headings shown in Figure 2.

Figure 2: Important information about the dashboard

#### Other sites Source **Purpose** What is the purpose of the dashboard? Where does the information come Where else can I find information about from? prostate cancer treatment? · The information provided is intended to provide a general overview of the • The information presented in the Agency for Healthcare Research and differences among currently dashboard is based on the current Quality (AHRQ) clinically localized recommended prostate cancer medical literature and the judgments prostate cancer decision aid treatment options of a group of doctors who regularly National Cancer Institute Prostate · Remember, this information may or treat patients with prostate cancer. Cancer Information page may not be a good fit for your • The dashboard presents the full • National comprehensive cancer prostate cancer. range of outcome likelihoods most network guidelines for patients • Therefore, you should not make any newly diagnosed men can expect. · The prostate cancer foundation decisions about your cancer Us TOO International Prostate Cancel treatment without consulting your Education & Support Network health care provider(s).

When you are finished, go to the Information page. You can reach this page either by clicking on the "Next" button at the bottom of the initial page or clicking the Information tab in the navigation area at the top of the page.

The information page will open. It will look like Figure 3, below:

Figure 3: The information page

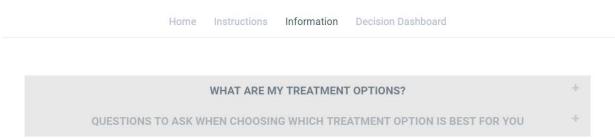

The information page includes a description of currently recommended treatment options for men with newly diagnosed intermediate risk prostate cancer and a series of questions to consider when choosing the treatment that will be most appropriate for you.

To see this information, click on the appropriate heading, either the words or the little + sign on the right as shown below:

Figure 4: Viewing treatment information

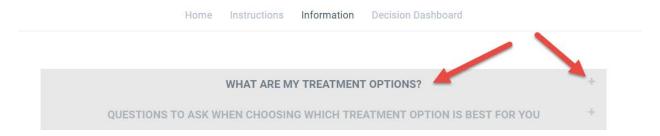

Clicking on "What are my treatment options" will reveal the screen shown in Figure 5 on the next page.

Figure 5: Treatment options information

#### WHAT ARE MY TREATMENT OPTIONS?

## Surgery

An operation to remove the prostate gland & the cancer inside. Several surgical methods are available. Which is best depends on your individual situation.

## External beam treatment with no additional therapy

External beam treatment uses x-rays from an external machine to kill the cancer cells.

## External beam treatment with hormonal treatment

External beam treatment uses x-rays from an external machine to kill the cancer cells. Hormonal treatment, also called androgen-deprivation therapy, consists of reducing the amount of male hormones produced to shrink the prostate gland and slow down the growth of the cancer.

## External beam treatment with Brachytherapy

External beam treatment uses x-rays from an external machine to kill the cancer cells. Brachytherapy involves inserting radioactive pellets directly into the prostate gland.

# Brachytherapy with no additional therapy

Brachytherapy involves inserting radioactive pellets directly into the prostate gland.

#### How about proton beam therapy?

Proton beam therapy is another form of external radiation. It is currently an investigational treatment. This means that we do not know enough about how well it works to determine if it should be a fully recommended treatment. It is only available at special centers that require treated patients either to enroll in a clinical study or pay for the treatment out of pocket. For this reason it is not included in the dashboard at the current time. Clock HERE for the proton beam therapy, cryotherapy, and other experimental treatments.

Clicking on any of the treatment options in the orange boxes will take you to additional information about the treatment.

Note that proton beam therapy, cryotherapy, and several other treatments you may have heard about are not currently recommended outside of clinical study protocols. More information is available by clicking on the link at the bottom of the screen, shown in the picture above.

Clicking on the "Questions to ask when choosing which treatment option is best for you" will open the information shown in Figure 6.

Figure 6: Questions to ask

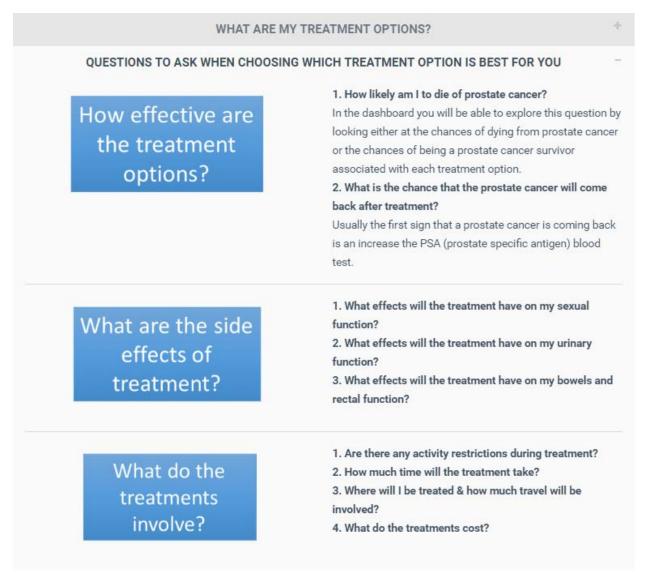

Currently no additional information is available about these questions.

Finally, clicking on the "Decision Dashboard" tab on the top of the screen will open the screen shown in Figure 7 on the next page.

Figure 7: Decision dashboard

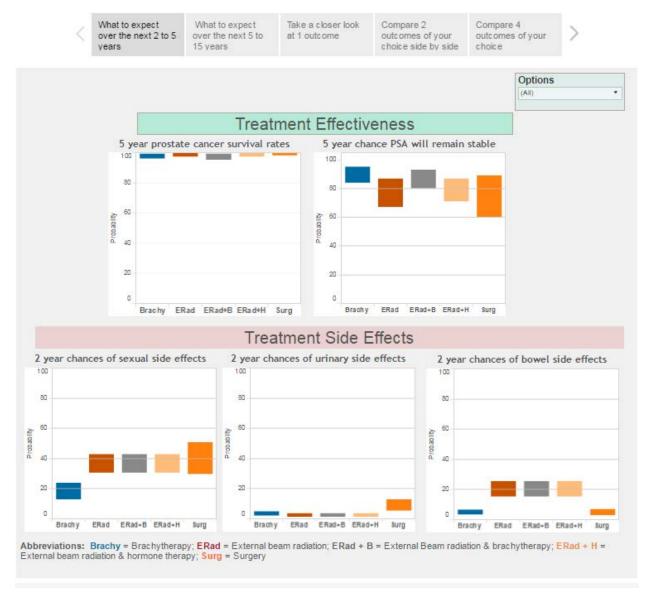

The dashboard has five separate areas, illustrated by the navigation bar shown below. Clicking on any one will take you to the respective screen

Figure 8: Dashboard navigation

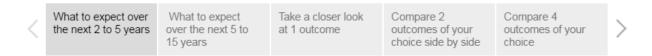

Each chart in the dashboard will show the five recommended treatment options. The abbreviations used are shown at the bottom:

Clicking the "options" button on the right side will open a list of the options as shown in Figure 9 below. By default, all five options will be displayed.

Figure 9: Options list, all displayed

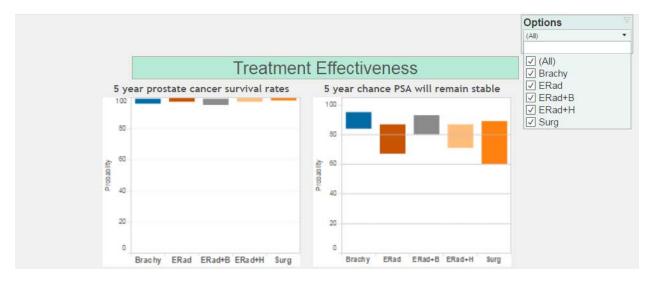

To remove one or more options from the display, click on the box next to it in the options box to remove the checkmark.

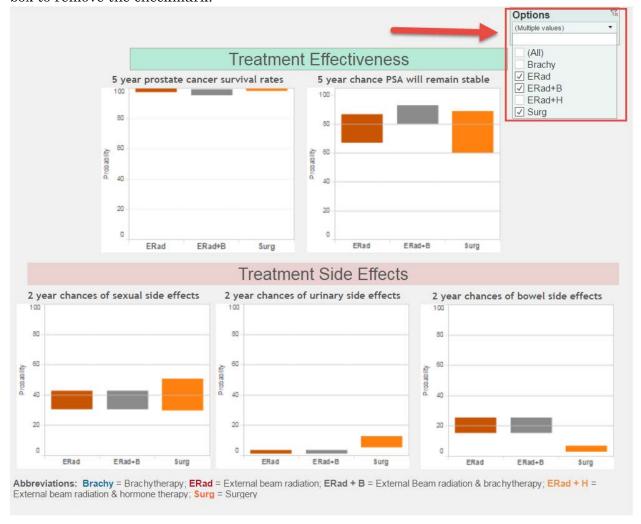

To restore options that have been removed, either click the box next to the non-displayed option in the Options list. You can restore all options by clicking the (All) option.

The second screen, "What to expect over the next 5 to 15 years", shown below in Figure 10 works exactly the same way.

Figure 10: 5 to 15 year outcomes

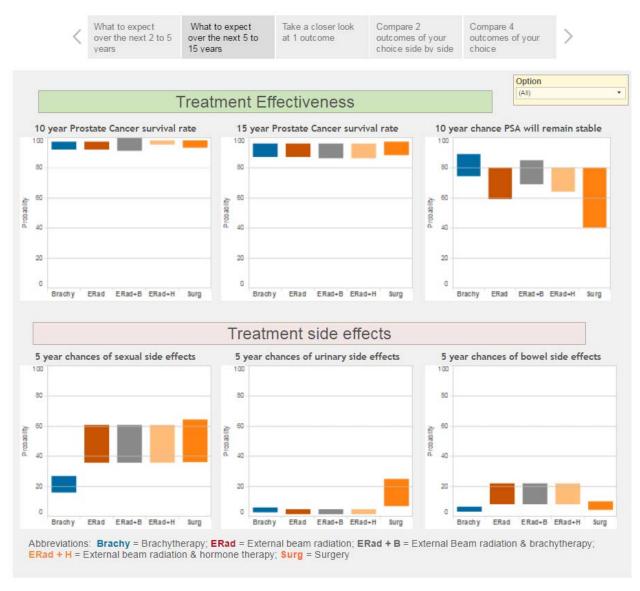

The last 3 screens in the dashboard allow you to take closer looks at combinations of options and outcomes that you choose. They all work the same way. In addition to using the Options checkboxes to select the options to display, you are able to choose the outcomes. To do this, click the little triangle on the right hand side of the "Outcome displayed in the chart below" window, shown in Figure 11 on the next page. (Note, on certain computers the triangle may not appear, in this case just click on the entire area.)

What to expect over the next 2 to 5 vears

What to expect over the next 5 to to vears

What to expect over the next 5 to to vears

Take a closer look at 1 outcome

Compare 2 outcomes of your choice side by side choice

Use the "Outcome" dropdown list above the chart to select the outcome you want to review. Use the little triangle on the right of the selection box to pick the outcome to display. You will only be able to select one at a time.

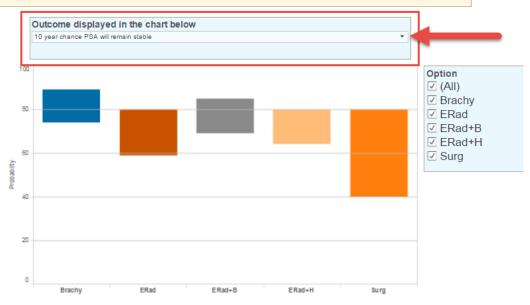

Abbreviations: **Brachy** = Brachytherapy; **ERad** = External beam radiation; **ERad** + **B** = External Beam radiation & brachytherapy; **ERad** + **H** = External beam radiation & hormone therapy; **Surg** = Surgery

Use the "Outcome" dropdown list above the chart to select the outcome you want to review. Use the little triangle on the right of the selection box to pick the outcome to display. You will only be able to select one at a time.

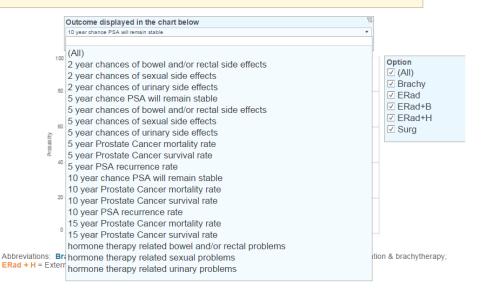

Click on the outcome you want to use and the chart will adjust accordingly.

Follow the same procedure to adjust the information shown in the side by side and 4 chart comparison windows as shown below.

Figure 12: Pairwise comparison window

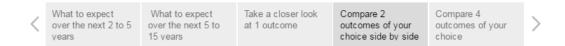

Use the "Outcome" dropdown list above each chart to select the outcome you want to review. Use the little triangle on the right of the selection box to pick the outcome to display. You will only be able to select one at a time.

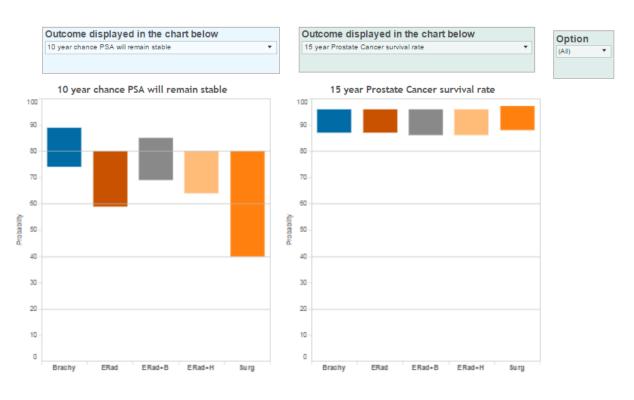

Abbreviations: **Brachy** = Brachytherapy; **ERad** = External beam radiation; **ERad** + **B** = External Beam radiation & brachytherapy; **ERad** + **H** = External beam radiation & hormone therapy; **Surg** = Surgery

Figure 13: 4 option comparison grid

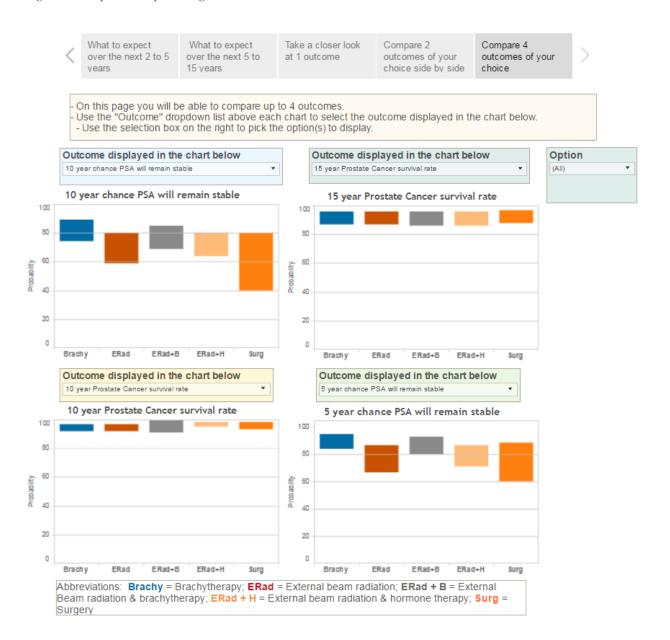